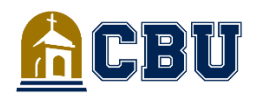

### **PREGUNTAS FRECUENTES**

 **STUDENT ACCOUNTS**

# **Inicie sesión en InsideCBU**

#### **Cómo iniciar sesión en su cuenta**

- Ir a insidecbu.calbaptist.edu
- Inicie sesión en InsideCBU con su ID de estudiante y contraseña
- Si ha iniciado sesión correctamente, verá su nombre en la esquina superior derecha
- Vaya a la pestaña "Cuentas de estudiantes" para acceder a todos los pasos a continuación

# **Información de la cuenta**

#### **Cómo encontrar su saldo semestral**

- Inicie sesión en la página Cuentas de estudiantes a través de InsideCBU
- Haga clic en el icono "Declaración del curso y la tarifa"
- Haga clic en el cuadro "Declaración del curso y la tarifa"
- Establecer el plazo para el semestre correcto
- Seleccione "Generar mi curso y estado de cuenta de tarifas"
- Haga clic en el enlace PDF

### **Cómo verificar el estado de su cuenta de estudiante**

- Inicie sesión en la página Cuentas de estudiantes a través de InsideCBU
- Haga clic en el icono "Información de mi cuenta"
- Vea la casilla "Verifique el estado de su cuenta de estudiante"
- Seleccione el semestre actual para verificar que su inscripción esté confirmada

## **Pago único**

#### **Cómo hacer un pago único**

- Inicie sesión en la página Cuentas de estudiantes a través de InsideCBU
- Haga clic en el icono "Realizar pago o configurar plan de pago"
- Seleccione "Realizar un pago" en la esquina inferior derecha
- Haga clic en "Pago de cuenta de estudiante"
- Ingrese el monto del pago, seleccione el semestre apropiado y luego haga clic en "Agregar al pago" \*Nota: Si está realizando un pago fuera de un plan de pago actual,
- ingrese \$0 en el monto del Plazo del Plan de Pago antes de continuar • Desplácese hacia abajo para seleccionar "Continuar"
- Introduzca el método de pago (tarjeta de crédito, pago bancario)
- Seleccione "Reconozco" en los términos y "Continuar"
- Revise y seleccione "Pagar" para enviar el pago

# **Información del plan de pago**

- **Cómo configurar un plan de pago de 4 meses**
- Inicie sesión en la página Cuentas de estudiantes a través de InsideCBU
- Haga clic en el icono "Realizar pago o configurar plan de pago"
- En Planes de pago, seleccione "Ver opciones de plan de pago"
- Ingrese el saldo calculado en su estado de cuenta del curso y la tarifa en el campo "Monto del plan" que se pagará durante los próximos 4 meses
- Revise su calendario de pagos y haga clic en "Inscribirse en el plan"
- Seleccione "Acepto" y luego "Continuar"
- Ingrese la fecha de nacimiento y el número de teléfono del estudiante en el formato enumerado
- Seleccione un método de pago (tarjeta de crédito o pago bancario) para cubrir la tarifa de inscripción de \$ 35, luego haga clic en "Continuar"
- Seleccione "Reconozco", "Continuar", luego "Pagar" después de la revisión
- Seleccione "Configurar pago automático" para autorizar pagos mensuales automáticos
- Siga las instrucciones para proporcionar su método de pago y acepte los términos, luego seleccione "Completar"
- Recibirá un correo electrónico de confirmación que indica que el pago automático está activado

#### \*Nota: si no configura los pagos automáticos, siga el pasos a continuación al realizar pagos para su plan

## **Depósito directo**

### **Cómo configurar el depósito directo con ECSI**

Los reembolsos se procesarán dentro de las 2 semanas o menos de acuerdo con las pautas federales. La universidad se compromete a procesar los reembolsos lo más rápido posible.

- Vaya a <https://heartland.ecsi.net/index.main.html#/access/signIn>, cree el nombre de usuario y la contraseña
- Complete el nombre, el cumpleaños, el número de teléfono y la dirección de correo electrónico, luego presione continuar
- Ingrese el país, la dirección, la ciudad, el estado y el archivo zip, luego presione continuar.
- Cree tres preguntas de seguridad y luego presione "Firmar y enviar"
- "Iniciar sesión" en su cuenta con el nombre de usuario y la contraseña que creó
- Introduzca la pregunta de seguridad, pulse Intro
- Presione el "+" para conectar su tecla Heartland de depósito directo ➢ Si no tiene su Heartland Key, comuníquese con las cuentas de estudiantes
- Una vez que se ingresa Heartland Key con el número de identificación del estudiante, presione "Conectar"
- Presione "Actualizar método de entrega"
- Presione "Seleccionar" en "Depósito directo" para agregar información de la cuenta bancaria
- Revise la información de su cuenta bancaria para asegurarse de que el "Número de ruta y el número de cuenta" sean correctos
- Presione "Enviar" para completar el proceso de Depósito Directo. *\*Para obtener ayuda, comuníquese directamente con ECSI al 844.760.6052 o visite* <https://heartland.ecsi.net/>

## **Cargo por libro de acceso inmediato**

### **Cómo optar por no participar cada semestre**

- Inicie sesión en la cuenta de CBU BLACKBOARD
- Seleccione el enlace "Acceso inmediato" en el lado izquierdo
- Haga clic en el botón "Acceso inmediato"
- Seleccione "¿Desea optar por no participar?"
- Seleccione el motivo en el cuadro desplegable, luego haga clic en "Opt-Out"
- Verá el "Opted Out" cerca de un símbolo de precaución red si tiene éxito
- Repita los pasos anteriores para cada cargo inmediato por reserva

# **Código QR para pagos**

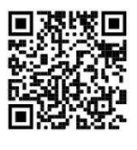

# **Código QR para citas**

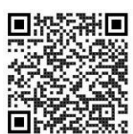